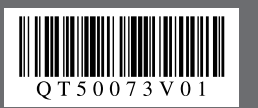

*Easy Setup Instructions for<br>USB Connection and Software Installation*<br> **ANTIMODIMS** 

#### **Important**

Before proceeding to USB connection and software installation, be sure to read your setup sheet for preparing the machine first and complete hardware setup and Print Head alignment

**USB connection software installation are explained here. For wired LAN connection, refer to the** *Network Setup Guide***. •**

## **A USB cable is necessary to connect the machine with your computer. •**

**E** When the **PIXMA Extended Survey Program** screen appears, confirm the message. We would appreciate it if you would take part in the PIXMA Extended Survey Program regarding the use of Canon printers. If you can agree, click **Agree**.

#### **1** When the Installation completed successfully screen appears, click **Exit**.

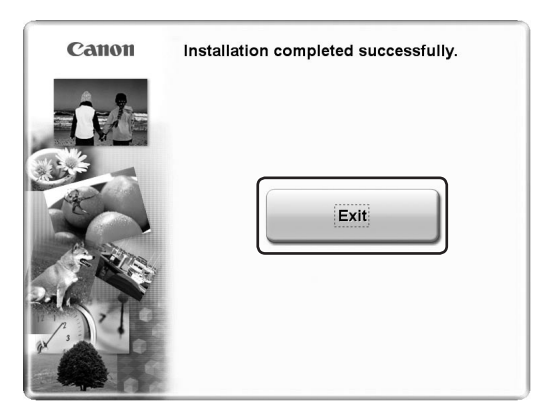

If your network is connected to the Internet, the registration screen will appear. Follow the on-screen instructions to register your product. You will need your product serial number, which is located on the inside of the machine.

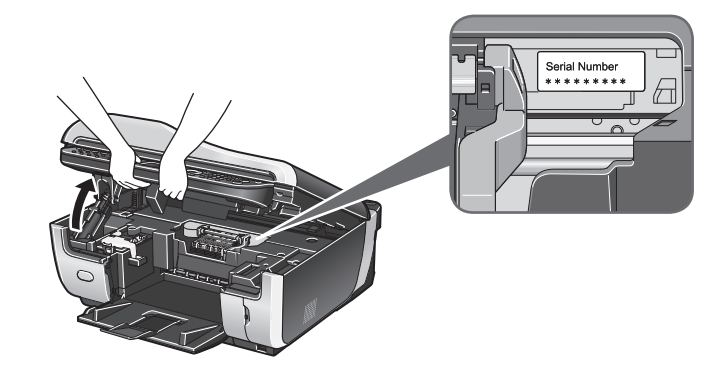

#### $\odot$  When the **Setup Method** screen appears, select Use the **printer via USB**, then click **Next**.

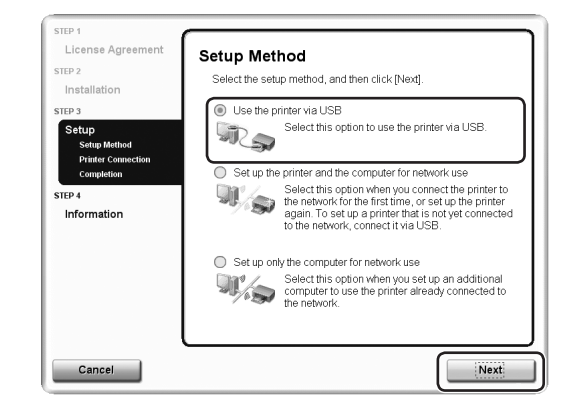

**EXECTE When the Printer Connection** screen appears, connect one end of the USB cable to the computer, the other to the machine, then

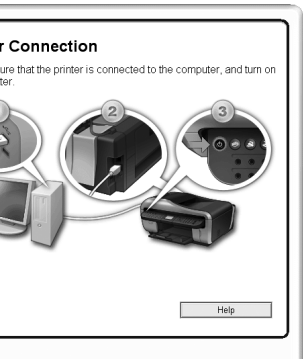

If **Do not agree** is clicked, the PIXMA Extended Survey Program will not be installed but you can use the machine normally.

#### **example 15 If the User Account Control** screen appears, click **Continue**. If the same screen reappears in subsequent steps, click **Continue**. This screen will not appear in Windows XP and Windows 2000.

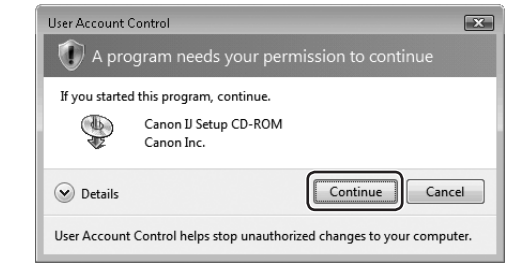

#### **G** When the main menu appears, click **Easy Install**.

The *Setup CD-ROM* will be ejected.

If it is not ejected automatically, remove it manually.

**Q** When the list of applications to install appears, confirm the contents, then click **Install**.

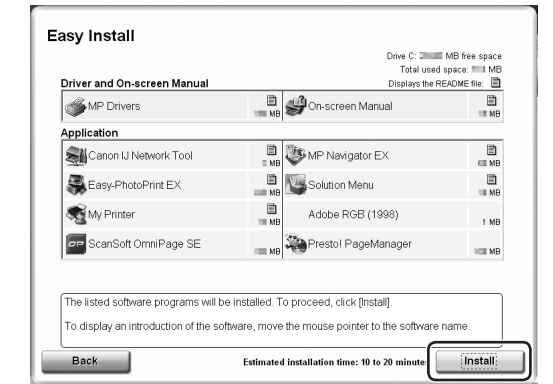

If **Restart** is displayed, make sure that the **Restart the system now (recommended)** check box is selected, then click **Restart**. After the computer restarts, remove the *Setup CD-ROM*.

#### **图 Note**

 $\Theta$  Read the License Agreement carefully and click Yes. The software installation screen may appear during the installation process. Read the contents on the screen and follow the onscreen instructions to install the software.

Keep the CD-ROM in a safe place in case you need to reinstall the software.

**Software installation is now complete.**

# **TURN THE MACHINE ON**.

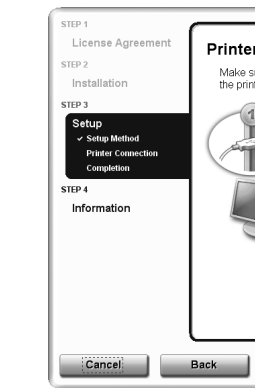

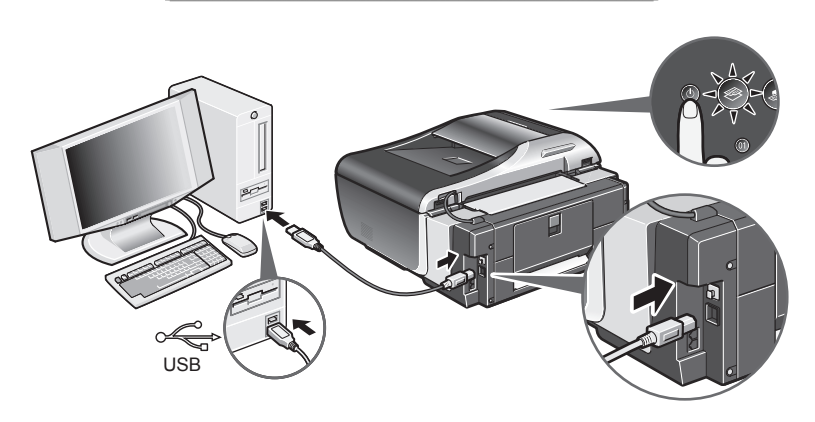

When you turn on the machine, the **COPY** button flashes green, then remain it. The software will begin identifying the printer port being used.

### **Important**

## **If you cannot go to the next procedure after three minutes, refer to "Cannot Install**

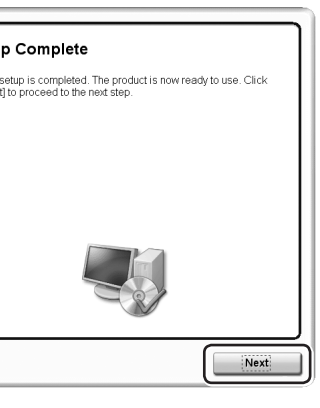

#### *P* When the User Registration screen appears, click Next.

#### **图** Note

To register later, click **Cancel** and go to Step  $\circledR$ . After software installation is complete, double-click on the desktop.

**the MP Drivers" in the** *Quick Start Guide***.**

#### *O* When the **Setup Complete** screen appears, click **Next**.

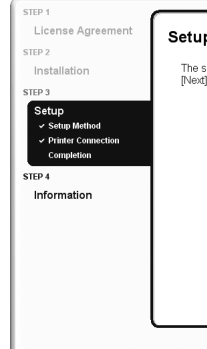

If the setup program does not run automatically, refer to "Cannot Install the MP Drivers" in the *Quick Start Guide*.

#### $\Omega$  If the **AutoPlay** screen appears, click **Run Msetup4.exe.** This screen will not appear in Windows XP and Windows 2000.

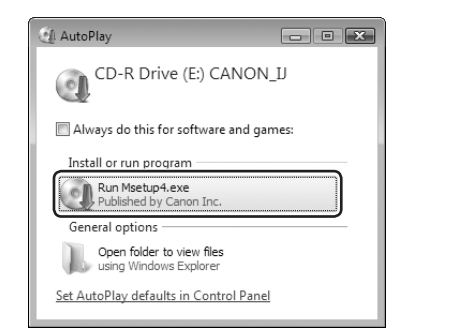

## **CANOM PIXMA MX7600** series *Office All-In-One*

The MP Drivers, On-screen Manuals, and application software are installed automatically.

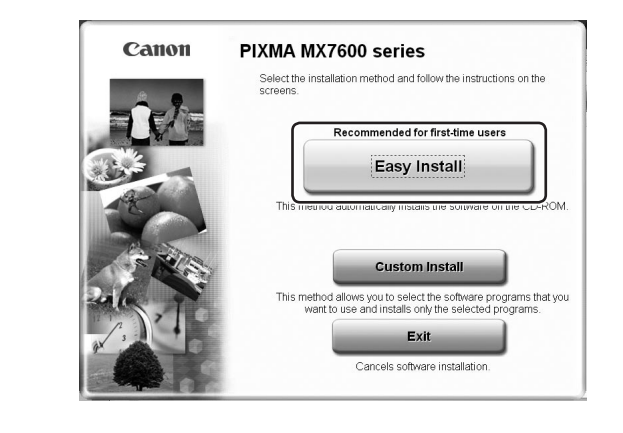

#### **图** Note

If you want to select particular items to install, click **Custom Install** and follow the onscreen instructions to proceed with the installation.

#### **Note**

Move the cursor over items to display explanations of each application.

#### **Note**

- The screens below refer to Windows Vista™ operating system Ultimate Edition (hereafter referred to as "Windows Vista") installation.
- Screens may vary depending on the operating system you are using.
- Quit all running applications before installation.
- Log into a user account with the administrator privilege. • Do not switch users during the installation process.
- A message asking for your confirmation to restart your computer may appear during the •
- installation process. If this message is displayed, follow the on-screen instructions and click **OK**.
- The installation resumes from where it left off when your computer has been restarted. While restarting, do not remove the *Setup CD-ROM*.

#### **O** Be sure to TURN THE MACHINE OFF before continuing.

(1) Press the **ON/OFF** button.

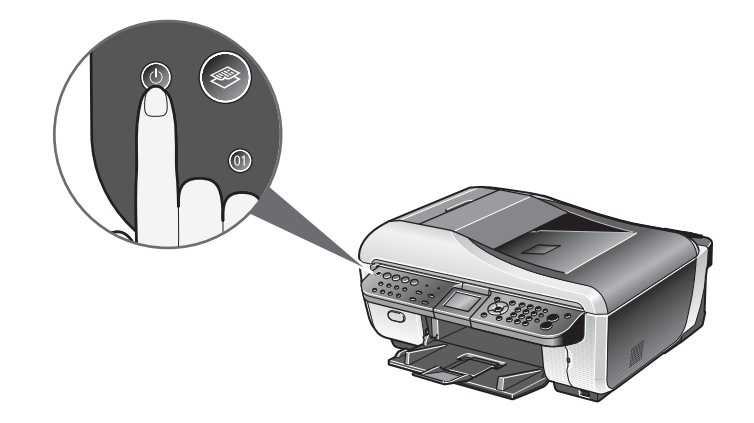

(2) Make sure that all the lamps on the Operation Panel have gone out.

#### **2** Turn the computer on and start Windows.

#### **Important**

**If the Found New Hardware or Found New Hardware Wizard screen appears automatically, remove the USB cable connected to your computer. Click Cancel to quit the screen. In Windows Vista, the screen may close automatically when the USB**  cable is unplugged. Then turn off the machine and proceed from Step  $\Theta$  to install **the software.**

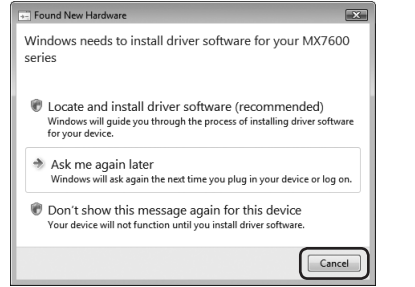

#### $\Theta$  Insert the *Setup CD-ROM*.

The setup program should run automatically.

In Windows Vista, go to Step  $\bullet$ . In Windows XP and Windows 2000, go to Step  $\Theta$ .

#### **Note**

# 2 *Easy Setup Instructions for*<br>
2 *USB Connection and Software Installation*<br>
2 **Macintosh**<sup>®</sup>

## **Canon PIXMA MX7600** series *Office All-In-One*

#### **Note**

- Since Mac® OS 9, Mac OS X Classic environments, or Mac OS X v.10.3.8 or earlier are not supported, do not connect the machine to these.
- The screens below refer to Mac OS X v.10.4.x installation. Screens may vary •
- depending on the operating system you are using.
- Log on as an Administrator. •
- Quit all running applications before installation.
- **O** Connect one end of the USB cable to the computer and the other to the machine.

If the CD-ROM folder does not open automatically, double-click the CD-ROM icon on the desktop.

#### **6** Double-click the **Setup** icon.

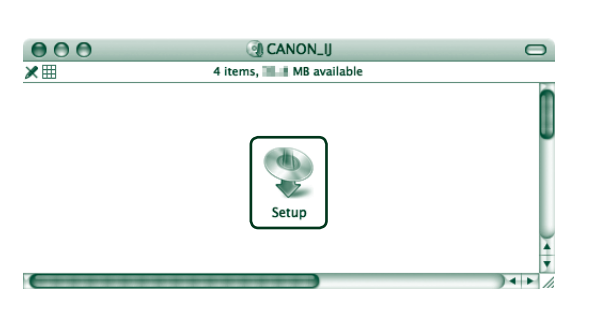

 $\bullet$  When the **Authenticate** screen appears, enter your administrator name and password. Click **OK**.

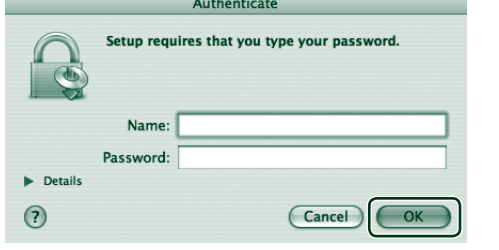

If you do not know your administrator name or password, click  $(2)$ , then follow the on-screen instructions.

 $\Theta$  When the main menu appears, click Easy Install. The MP Drivers, On-screen Manuals, and application software are installed automatically.

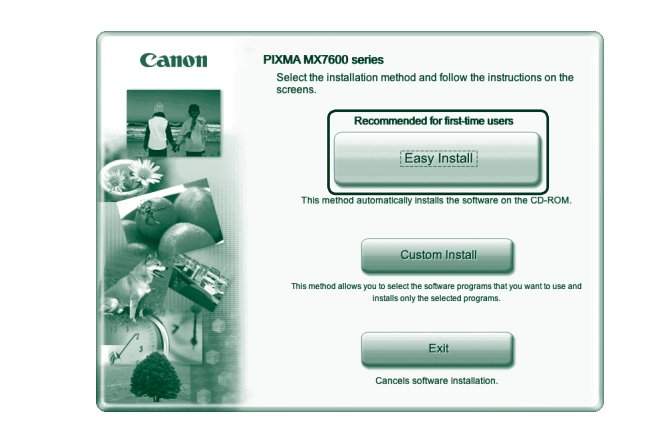

#### **图 Note**

#### **Note**

Make sure the machine is turned on.

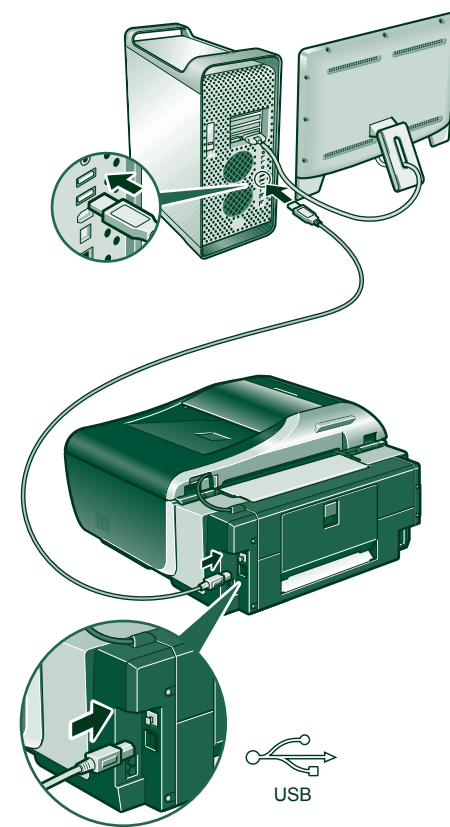

 $\Theta$  Turn on your Mac and insert the *Setup CD-ROM*.

 $\Theta$  When the list of applications to install appears, confirm the contents, then click **Install**.

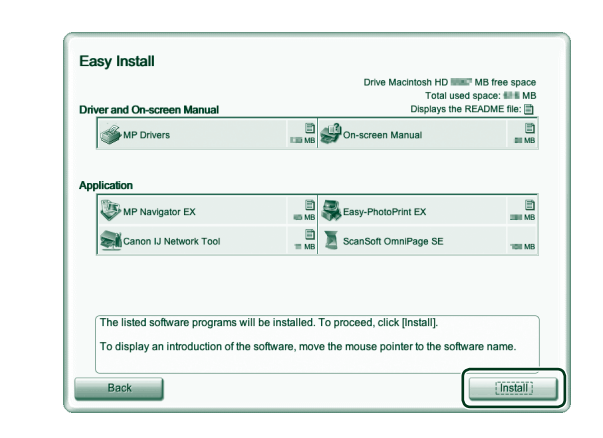

#### **Note**

If you want to select particular items to install, click **Custom Install** and follow the onscreen instructions to proceed with the installation.

#### **Note**

Move the cursor over items to display explanations of each application.

- $\bullet$  Read the License Agreement carefully and click Yes. The software installation screen may appear during the installation process. Read the contents on the screen and follow the onscreen instructions to install the software.
- $\odot$  When the **Setup Complete** screen appears, click **Next**.

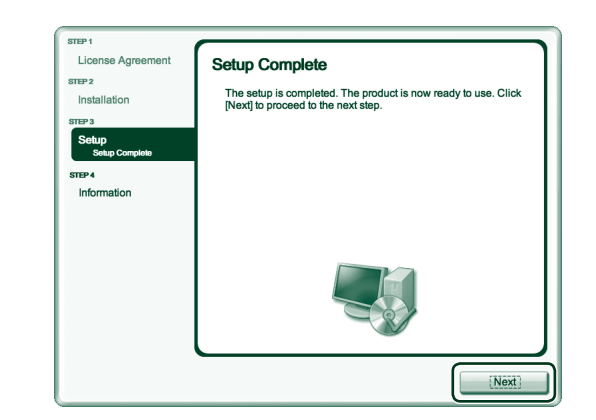

# appears, click **Restart**.

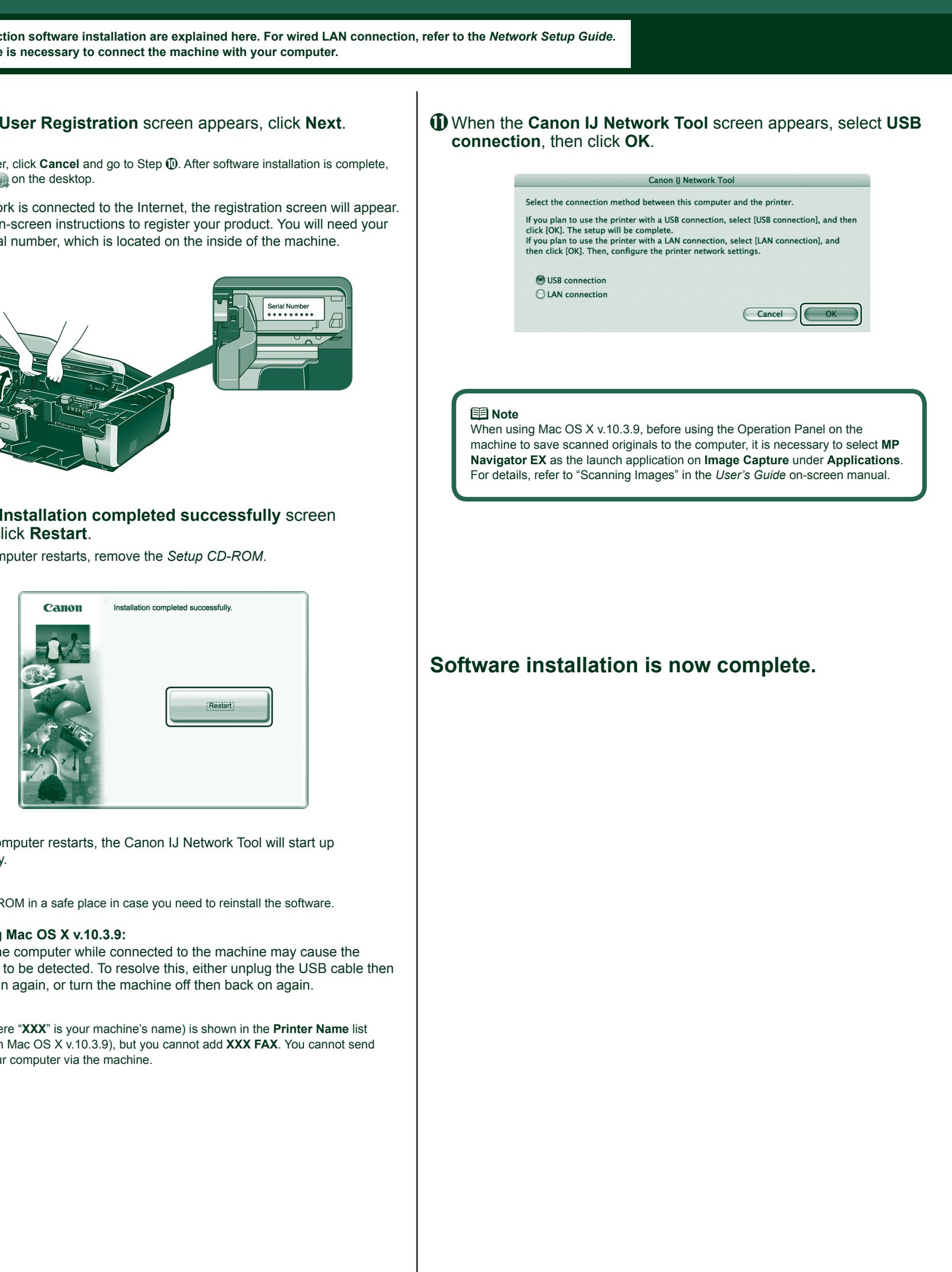

automatically.

#### **Note**

#### 图**Note**

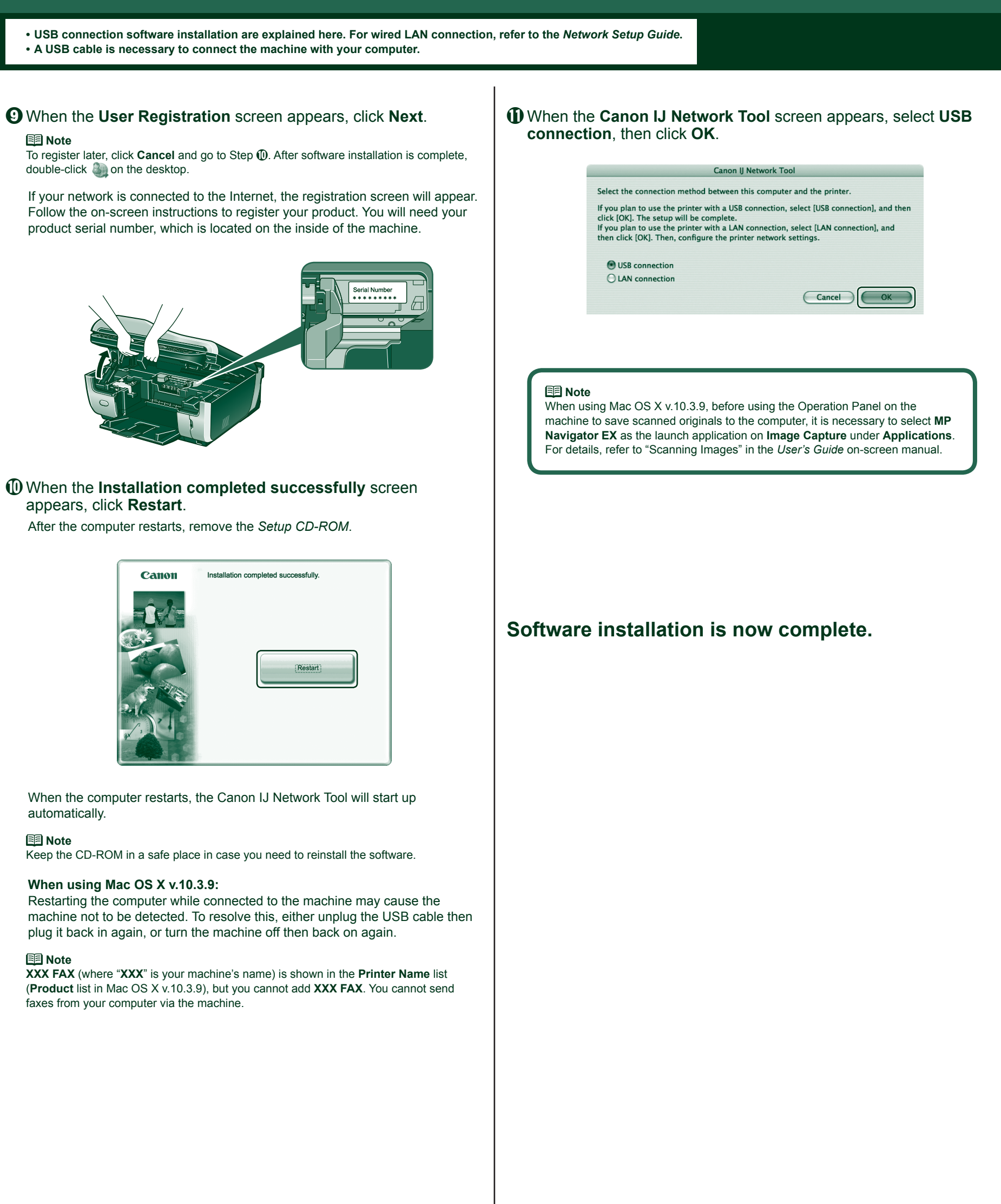

double-click on the desktop.

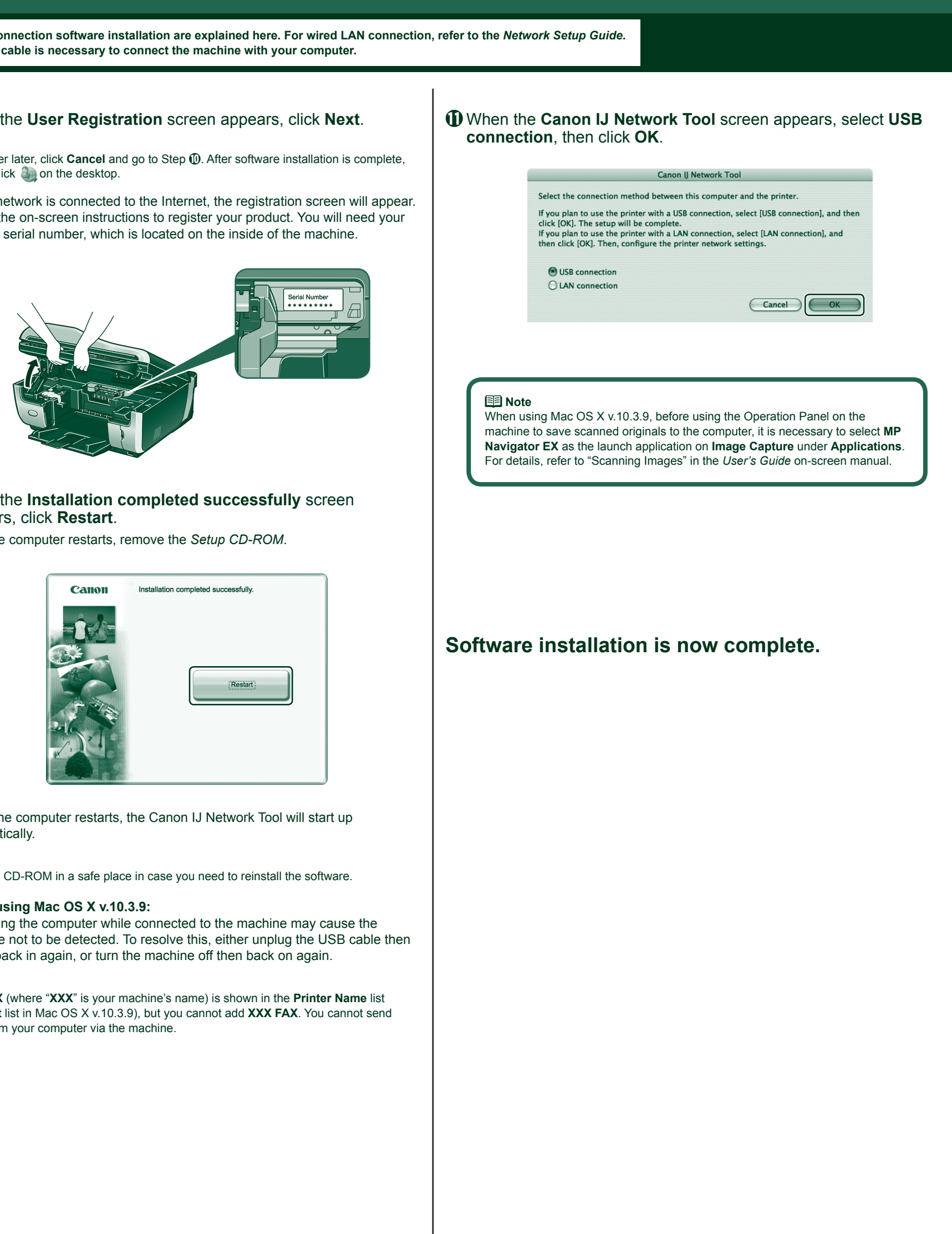

#### **Important**

Before proceeding to USB connection and software installation, be sure to read your setup sheet for preparing the machine first and complete hardware setup and Print Head alignment